≪操作方法≫ 就労メインページ(本人用メニュー)→就労申請→在宅勤務

①就労申請画面

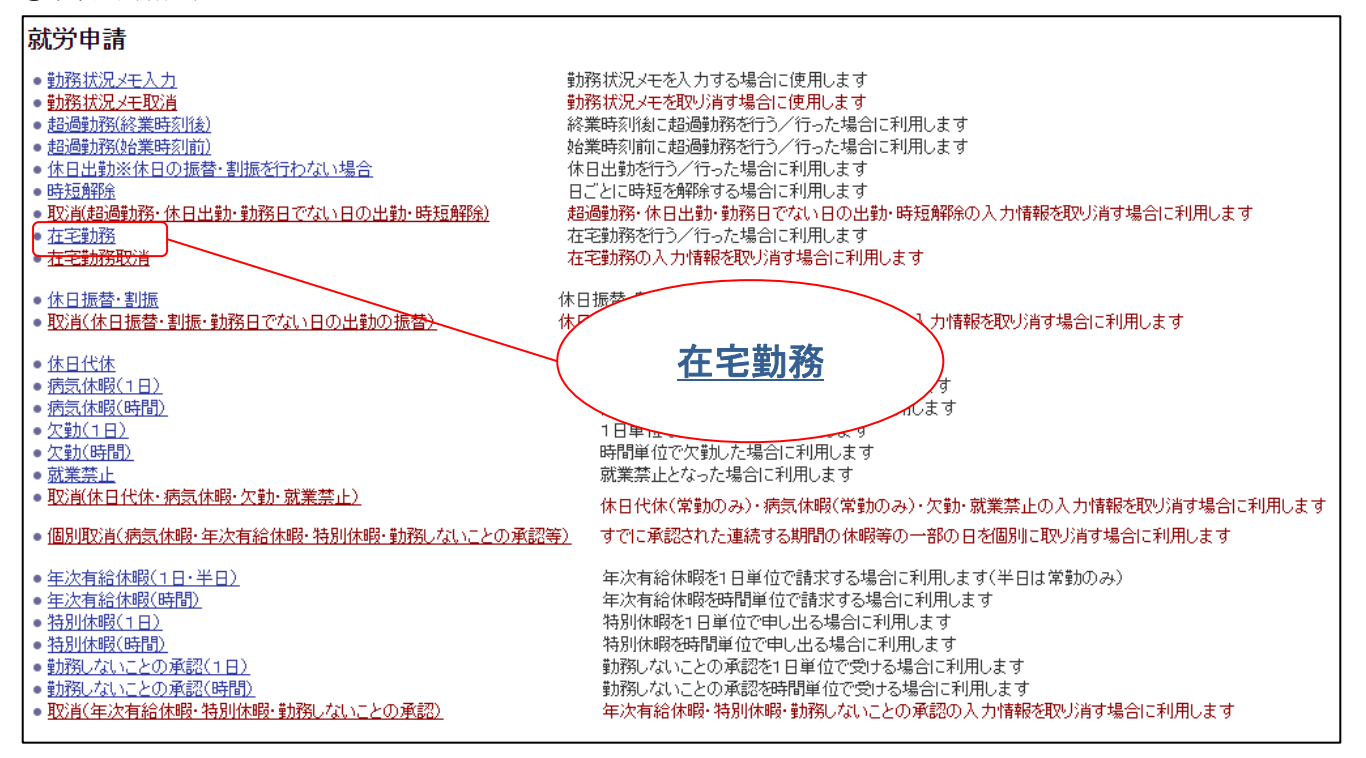

②入力画面

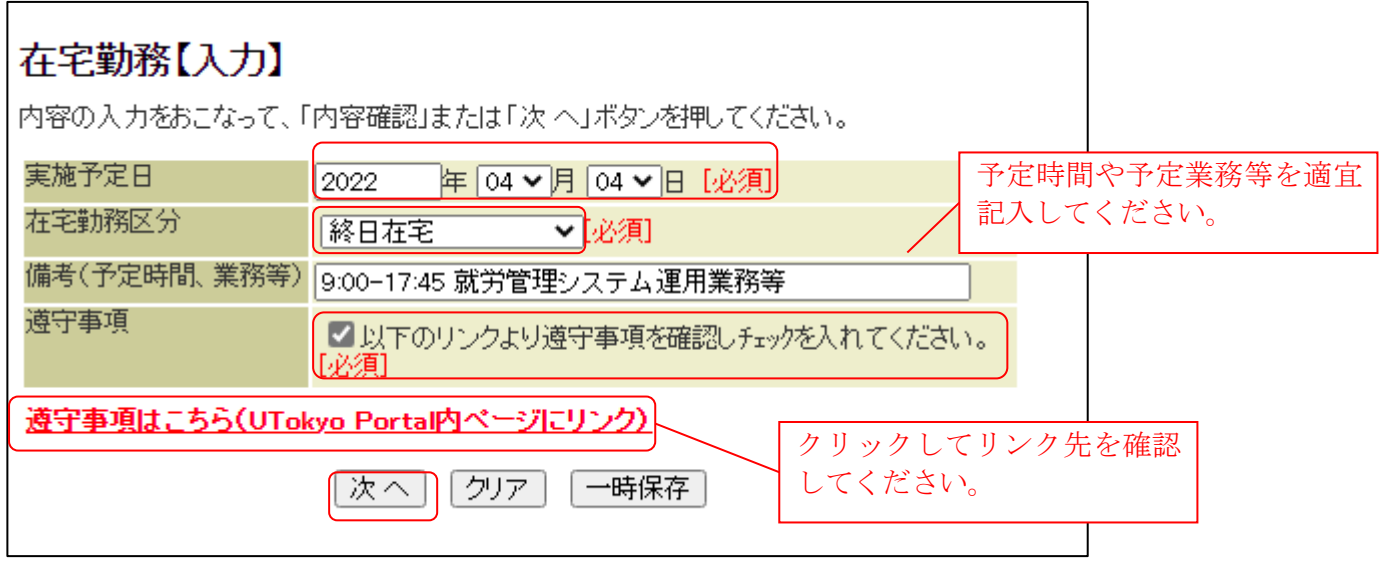

注)「遵守事項はこちら」をクリックすると UTokyo Portal 内の該当ページが新しいタブで開きます ので、確認後、本画面に戻りチェックを入れてください。

④確認画面

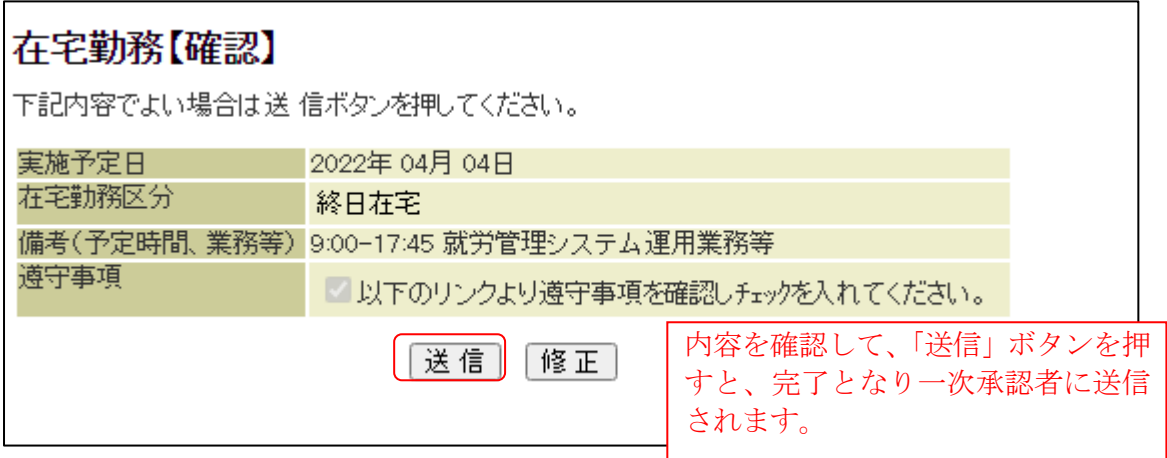

## 勤務表イメージ

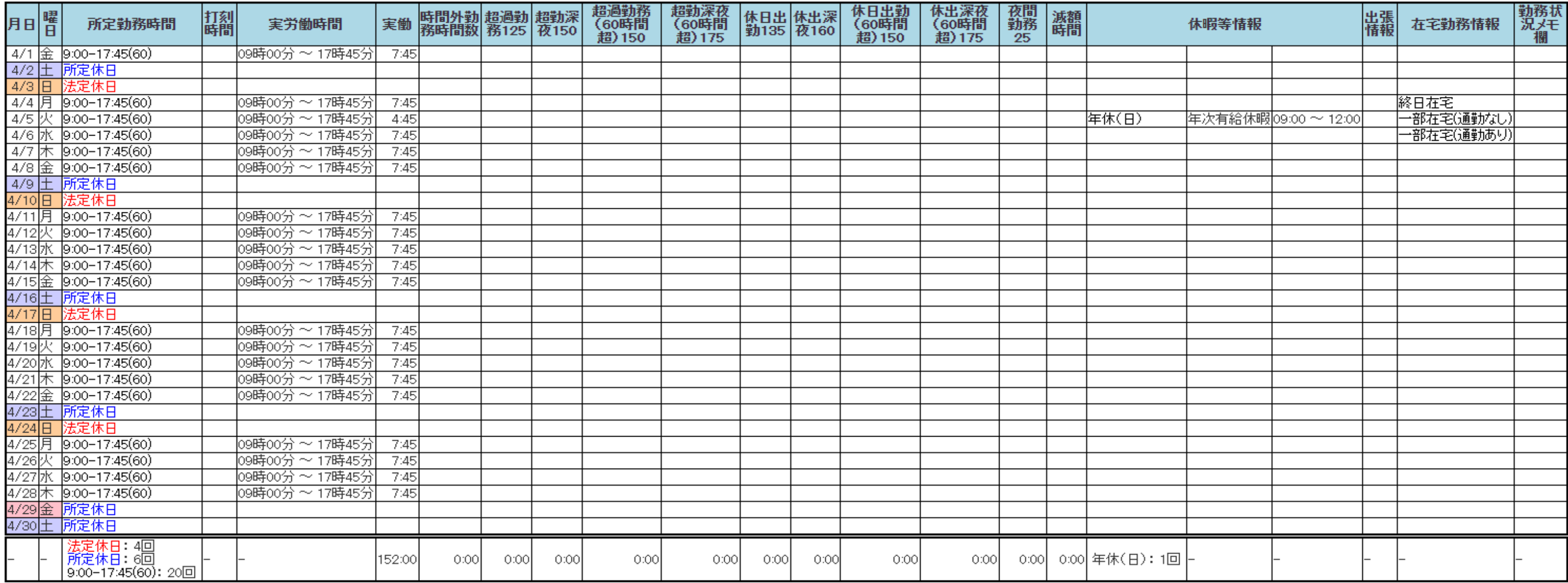